## **Importing operational exchange to an OV-2 diagram**

Now that the OV-2 diagram has been populated with node association and performer elements, the following example shows you how to add operational exchanges to the diagram.

To import operational exchanges into an OV-2 diagram

1. Click **File** > **Import From** > **Import CSV** to start the CSV Import plugin wizard interface.

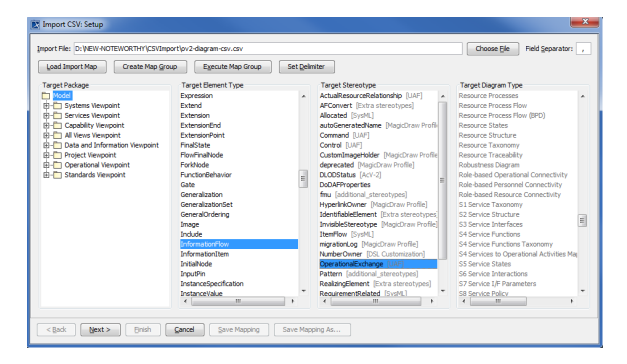

2. Click

Choose File to browse and select your CSV file.

- 3. Select a target element of type **Information Flow** and stereotype of **Operational Exchange** as shown in figure above.
- 4. Click

 $Next$ 

to proceed to mapping options, see figure below.

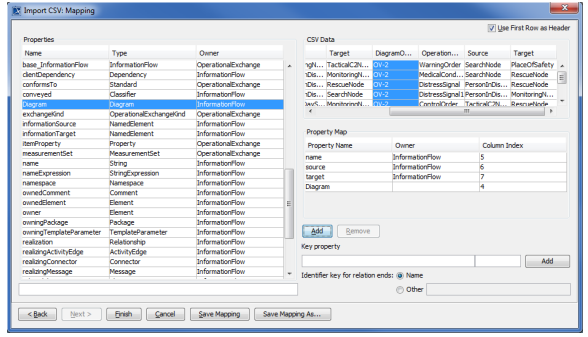

- 5. Select **Operational Exchange** from the CSV file, select name from the **Properties** list, and click Add
- 6. Keep the **name** property from the **Properties** list selected, and also keep the **Operational**

<u>A</u>dd **Exchange** column from CSV data source selected, then click the button beside the **Key Property** textboxes. The **Key Property** textboxes should populate as shown in figure above.

7. Select the column **Source** from the CSV file, select **source** from the **Properties** type list, and

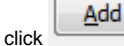

8. Select the column **Target** from the CSV file, select **target** from the **Properties** list, and click Add

again.

Add

.

9. Select the column **DiagramOwner** from the CSV file, select **Diagram** from property type list,

and click . Your mapping options should look as in figure above.

10. Click to exit the wizard. Your MagicDraw **containment tree** should be updated according to figure below.

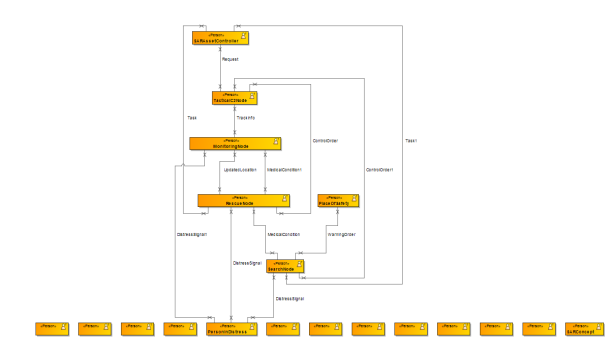